## **Uploading Activity and Service Ribbons to eServices Record**

CAPR 39-3 is the regulation for the awarding of CAP Medals, Ribbons and Certificates. When you earn an activity or service ribbon, eServices does not automatically enter them in your eServices account. Your activity and service ribbons can only be entered under your personal login.

Access your account by clicking your name in the top right area of the main eServices screen

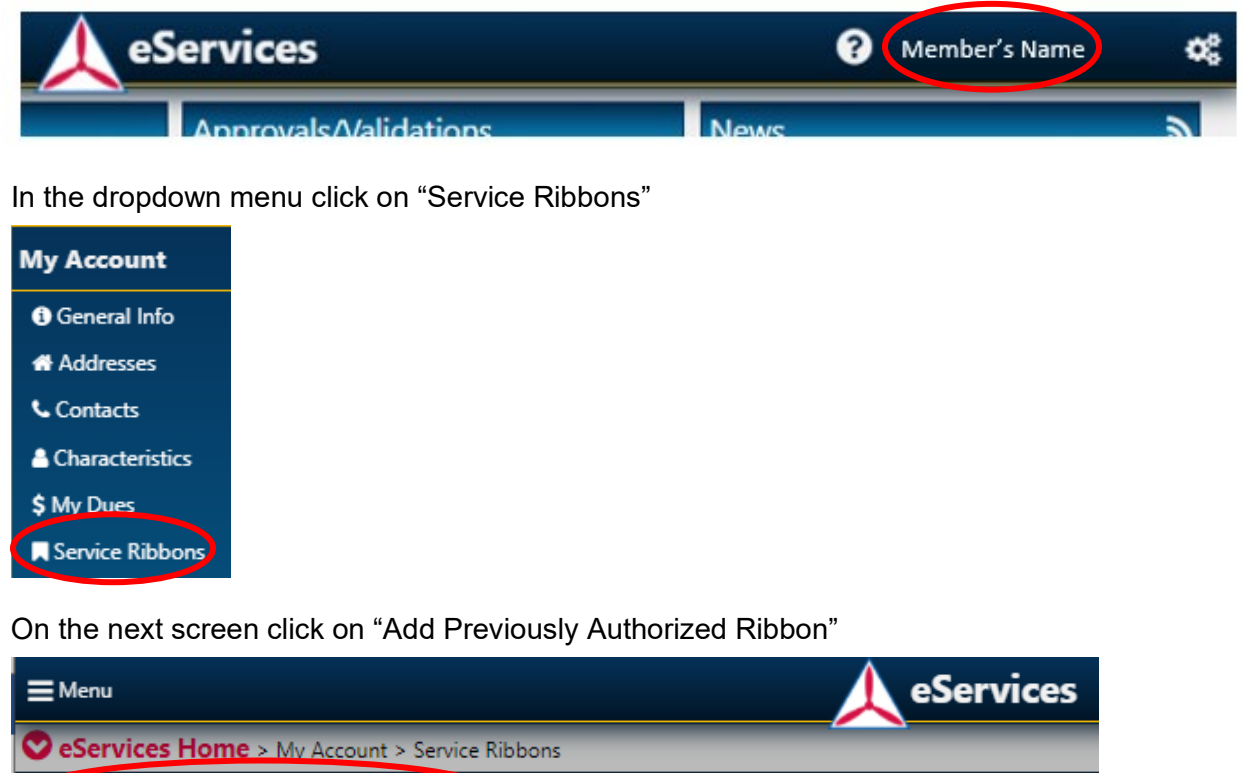

Add Previously Authorized Ribbon

Enter the Date earned

(obtain from your certificate, CAPF 2A or Personnel Authorization)

Click on cadet or senior, whichever applies to you.

Click on the down arrow to open a dropdown menu

Select the title of the ribbon earned and click "Create"

A message will be sent to your commander to verify your ribbon and place it in your permanent CAP record. You must supply your commander with the documentation to support the ribbon unless they already have it on file. Email your commander the CAPF 2A, certificate or Personnel Authorization you received documenting the award so they can approve the entry.

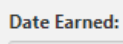

02/02/2022

Ribbon Type: O Cadet ® Senior

Air Search and Rescue Ribbon

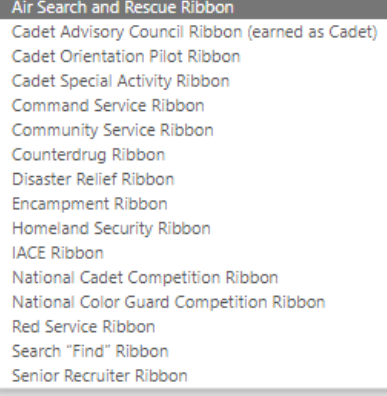